## **スクールiネットFREE 版から有償版へのアップグレード(データコンバート)手順書**

《 必ず以下の手順で操作を実行してください 》

1. スクール i ネット FREE 版をアンインストールします。

※アンインストールは「コントロールパネル」の「プログラムと機能」から行います。

- 2. スクール i ネットインストールマニュアルを参照して、有償版をインストールします。
- 3. スクール i ネットを起動してシリアル番号を登録します。

シリアル番号を入力し、次へをクリックします。 次の画面でキャンセルをクリックします。

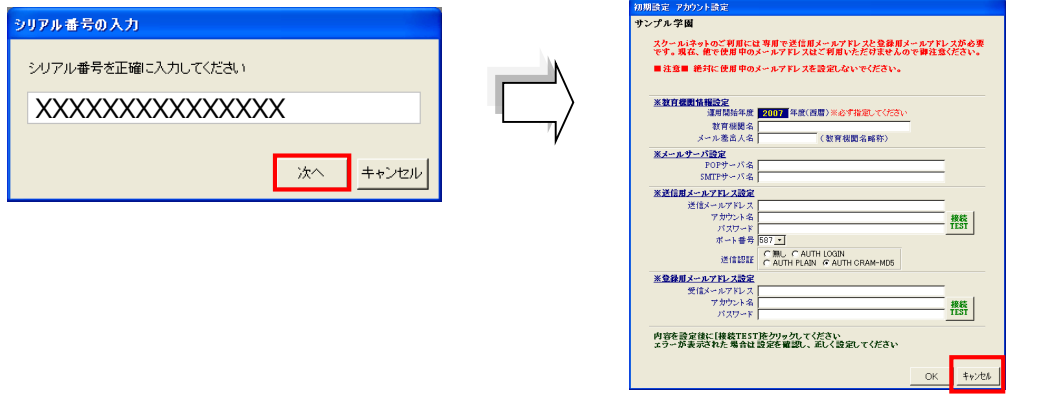

**4.スクールiネットデータコンバータを起動してデータをコンバートします。** 

※データコンバータはデスクトップ上「スクールiネットマニュアル」フォルダ内にあります。

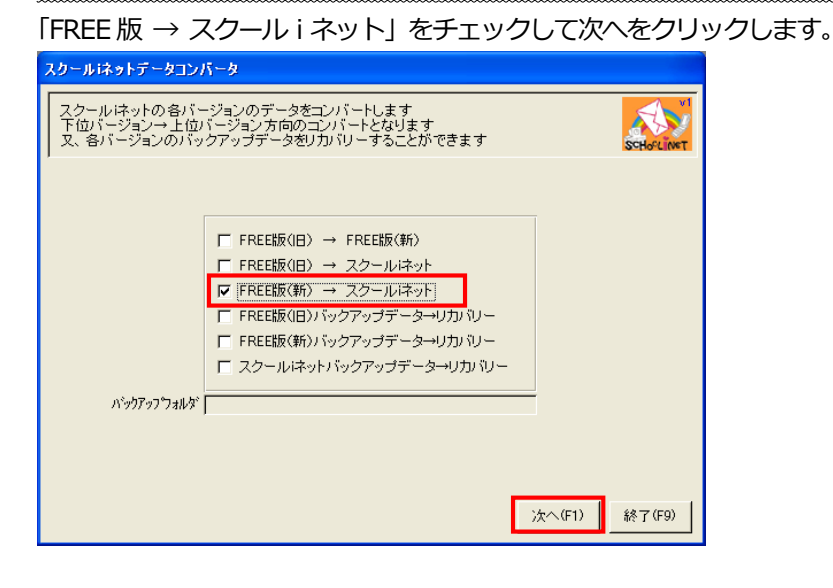

- **5.使用するメールアドレスなどの情報に変更がある場合は、「F8 特殊処理」-「メール・WEB設定」画面で情報を 変更してください。**
- **6.スクールiネットを起動してメニューの「サーバ認証情報の更新」を実行してください。**

**以上でコンバート作業は完了です。 ご不明な点は、サポートセンターまで、お問い合わせください。 086-243-4677**